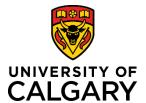

# **Comments – Pre-award Applications**

# **Quick Reference Guide**

# **Comments – Pre-award Applications**

| Purpose:  | Various roles can leave a comment or note on a Pre-award application. Viewing and adding comments can depend on the status of the Pre-award application and a person's role (e.g., Approvers, Manual Approvers, Research Facilitators, RSO etc.) |
|-----------|----------------------------------------------------------------------------------------------------|
| Audience: | All Roles                                                                                                    |

## Principal Investigator (PI) can:

- add a comment into the **Comments** field of the Key Information page for records with an In Preparation status
- view Research Facilitator comments
- enter a Comment into the **Approver Comments** field when a Co-Investigator or Team Member submits a Preaward application to the PI for approval
- can view **Approver Comments** in **Notification** when an approver returns a Pre-award record with a status of Return to PI for further information (approval)

#### To add a comment:

## Step 1:

From your 'Things to do' list, click the name of the item pending approval and then click title of the record you want to leave an approver comment on.

### Step 2:

Click the blue pencil icon.

### Step 3:

Enter information into **Approver Comments** field.

| Things to do                                                        |  |
|---------------------------------------------------------------------|--|
| 1 Pre-Award/Applications pending approval                           |  |
| RMS20-49108949: TM/designate created; Gnanakumar, Ruban - Radiology |  |

| e-Award/Application to be approved                                       |              |  |
|--------------------------------------------------------------------------|--------------|--|
| ick on the blue pencil to review the pre-award/application submitted for | our approval |  |
|                                                                          | RF Reviewed? |  |
| Pre-Award/Application                                                    | Kr Kevieweu? |  |

| Approver comments |       |
|-------------------|-------|
|                   |       |
|                   |       |
|                   | <br>4 |

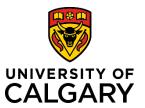

# **Comments – Pre-award Applications**

# **Quick Reference Guide**

#### Step 4:

Click Save & Set Progress.

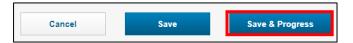

## Step 5:

Select an approver status (e.g., approved). The click Save & Set Status.

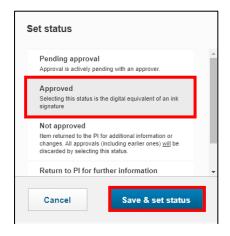

### **Research Facilitators:**

If in the approval chain, Research Facilitator can add a comment on the Pre-award application that is visible to all roles.

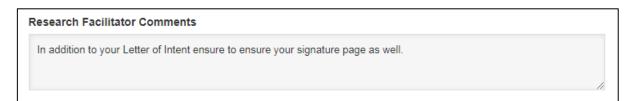

### **Approvers:**

Approvers can only leave their comment when it is their turn to approve.

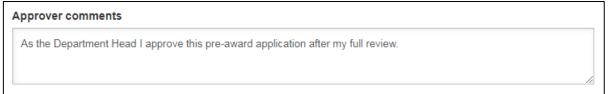

Once approved and submitted the comment made by approver will appear to the next approver in the *Prior approver comments* section. These comments are only visible to the approver when it is **their** turn to approve.

Last Updated: July 28, 2020

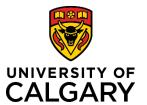

# **Comments – Pre-award Applications**

# **Quick Reference Guide**

| Prior approver comments |                           |                                                                                   |   |
|-------------------------|---------------------------|-----------------------------------------------------------------------------------|---|
| ⊓alilaway, Cal∪l        | 02:32:44 PM               | for submission.                                                                   | • |
| Ross, Doug              | 13/03/2018<br>02:41:23 PM | As the Department Head I approve this pre-award application after my full review. | - |

## **Research Service Office (RSO)**

Grant's Assistant's, Grant's Officer's, and Grants & Awards Director's are all able to view the previous approver's comments by clicking on the pencil icon as shown here:

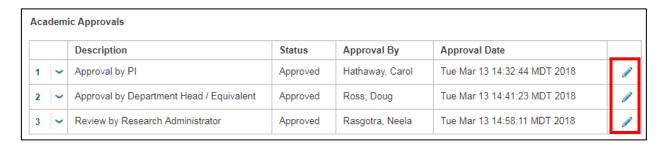

Grant's Assistant's, Grant's Officer's, and Grants & Awards Director's are all able to leave a comment in the *Research Services Comments* but only after all faculty approvals have been made to the pre-award application. After the comment has been added, it will be visible to all roles that view the Pre-award application.

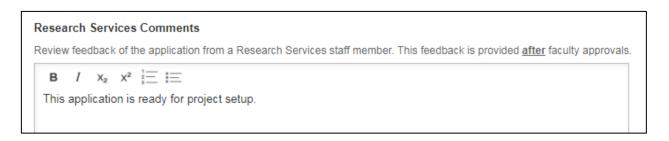

Last Updated: July 28, 2020